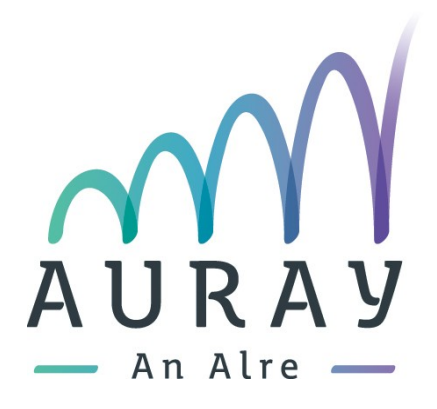

# Demande de subvention dématérialisée

# Guide à destination des associations

VILLE D'AURAY 100, PLACE DE LA RÉPUBLIQUE BP 10610 56 406 Auray cedex Tél : 02 97 24 01 23

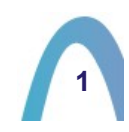

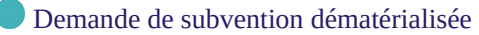

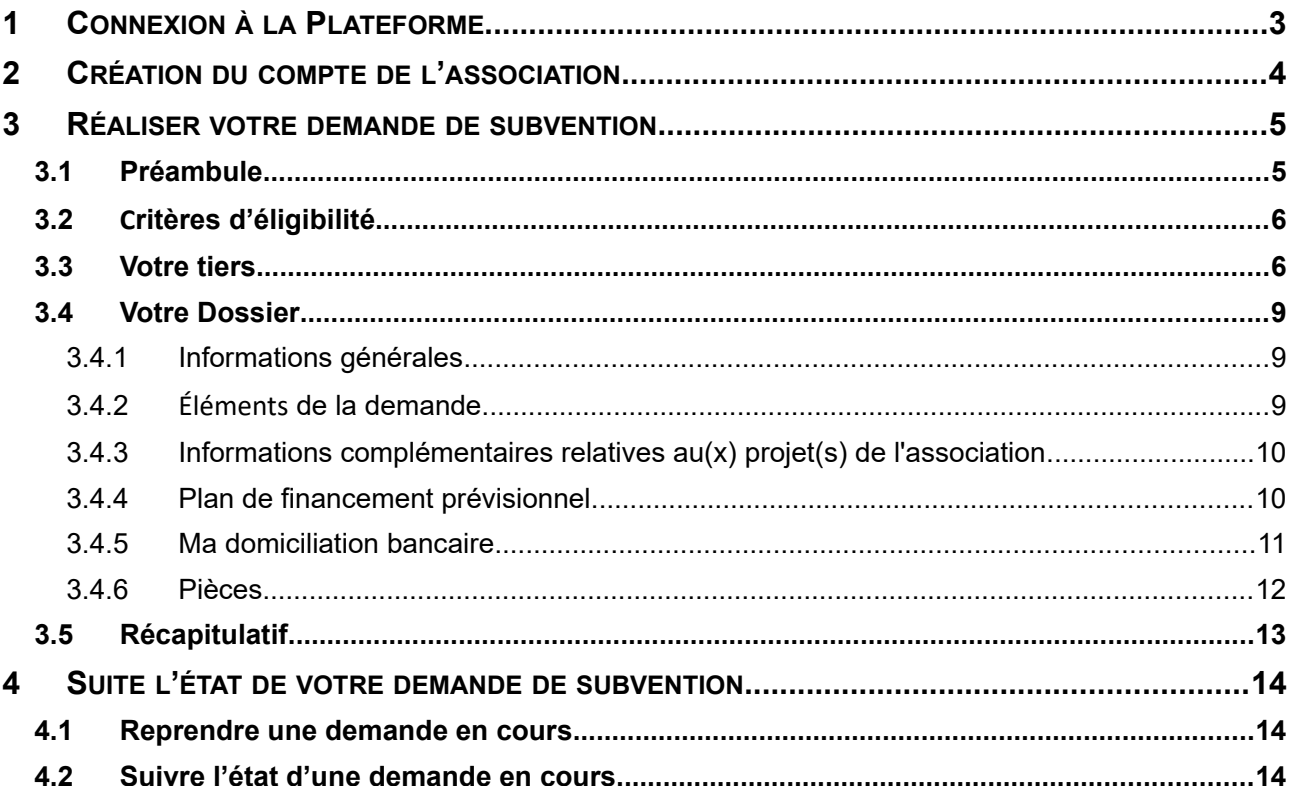

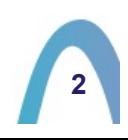

# <span id="page-2-0"></span>1. CONNEXION À LA PLATEFORME

L'application est accessible au travers d'un navigateur internet (Google Chrome, Mozilla firefox, Microsoft Edge, Safari, etc...). Pour s'y connecter il suffit de renseigner l' adresse suivante :

#### **<https://auray.mademande.fr/>**

Vous devez arriver sur la mire de connexion à l'application

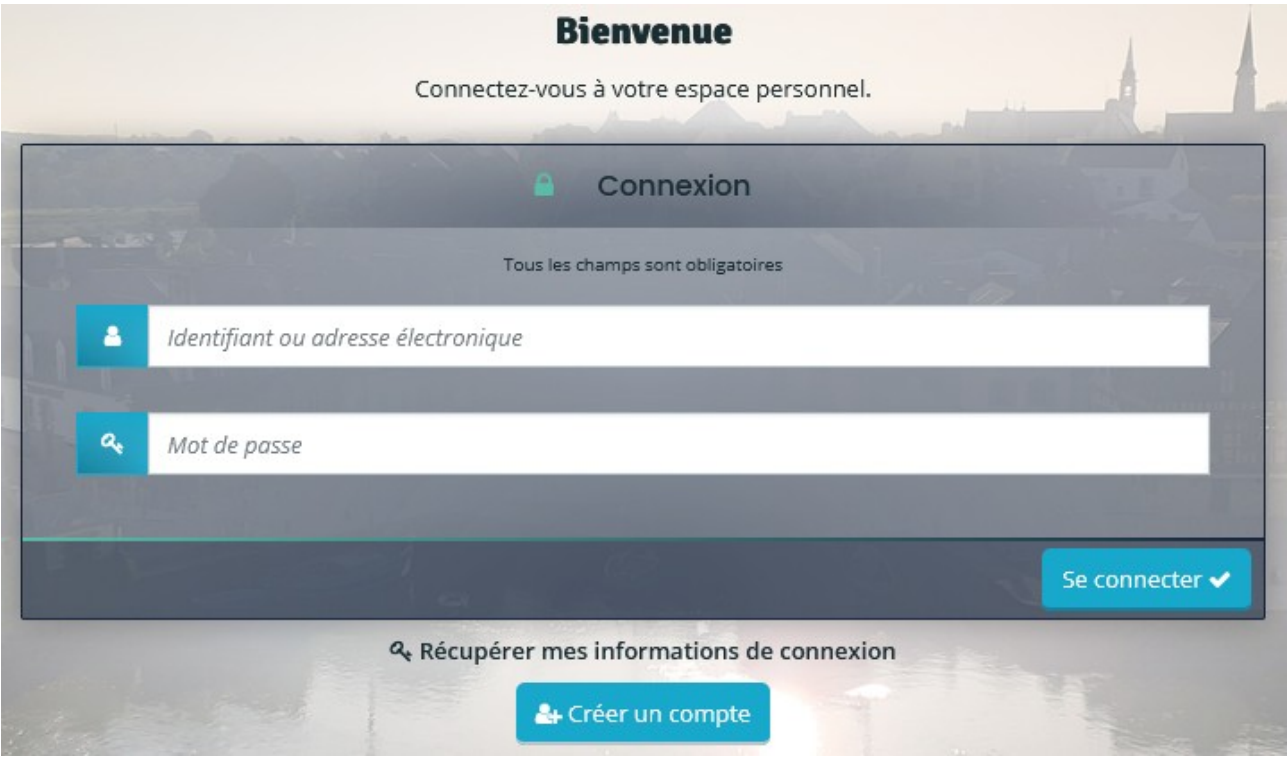

Si vous disposez d'un compte, saisir vos identifiants et mot de passe pour vous connecter. Sinon, la première étape consiste à créer un compte pour votre association (voir point suivant)

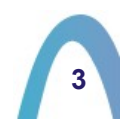

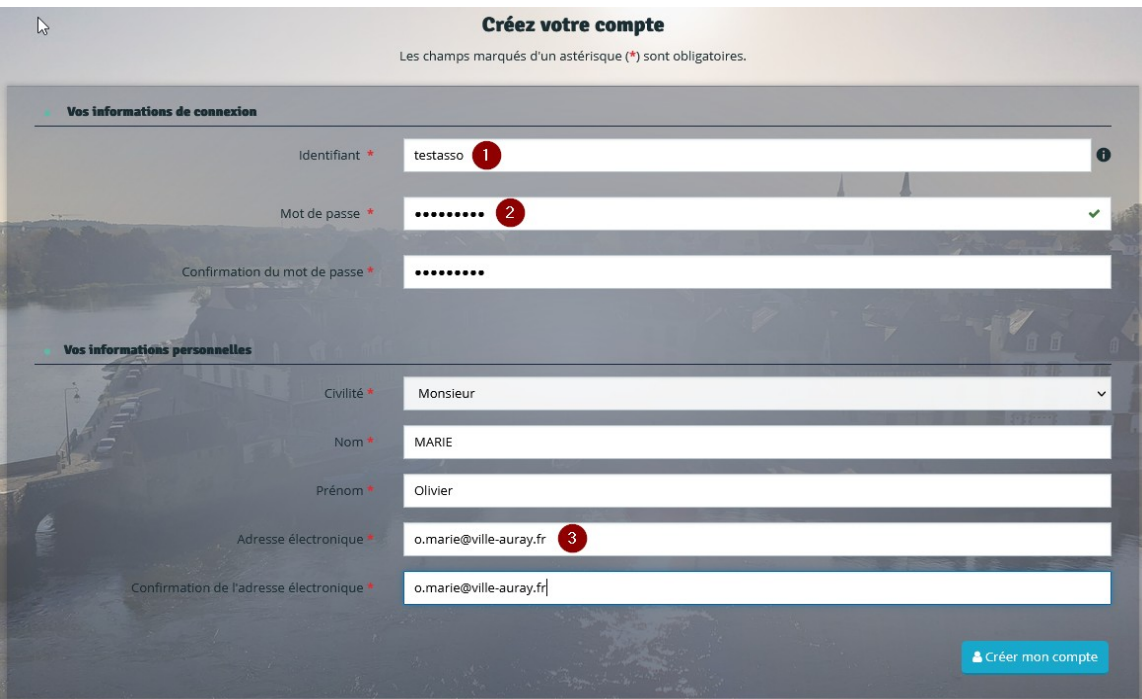

# <span id="page-3-0"></span>2. CRÉATION DU COMPTE DE L'ASSOCIATION

Cliquer sur le bouton

& Créer un compte

1 - Saisir un identifiant de 6 à 32 caractères

2 - choisir un mot de passe

3 - saisir une adresse mail que vous pouvez consulter car vous recevrez un lien de validation de création du compte à cette adresse.

Validez en cliquant sur le bouton

**A** Créer mon compte

Il vous faut cliquer sur le lien présent dans le mail d'activation de votre compte qui vous a été adressé par mail.

#### **O** Validation

Votre demande de création de compte est enregistrée. Vous allez recevoir un courriel afin d'activer votre compte. En cas de non-réception du courriel, merci de vérifier dans vos dossiers de courriers indésirables ou spams.

Vous devriez arriver sur un écran vous indiquant l'activation de votre compte.

**O** Validation Votre compte est désormais activé. Vous pouvez vous connecter au portail.

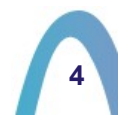

# <span id="page-4-1"></span>3. RÉALISER VOTRE DEMANDE DE SUBVENTION

Une fois connecté au portail, vous arrivez sur cet écran.

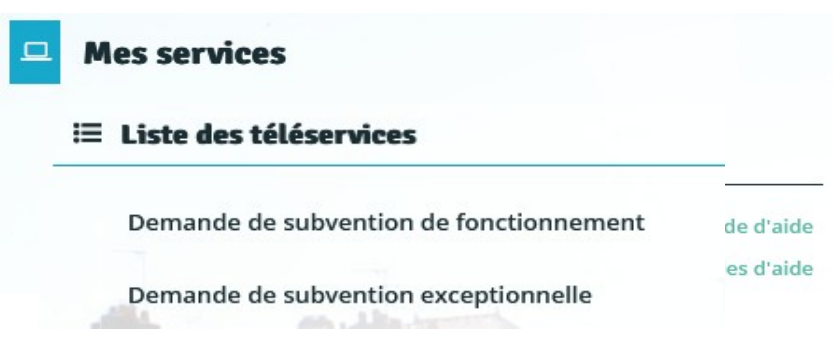

Cliquez sur le lien "Déposer une demande d'aide"

Choisir le téléservice correspondant à votre demande

Vous pourrez suivre l'avancement de la saisie de votre demande de subvention grâce à cette barre de progression par étape.

#### <span id="page-4-0"></span>1. PRÉAMBULE

Cette page vous donne les informations générales sur la procédure.

#### A noter que chaque demande de subvention en ligne s'accompagne de l'obligation de

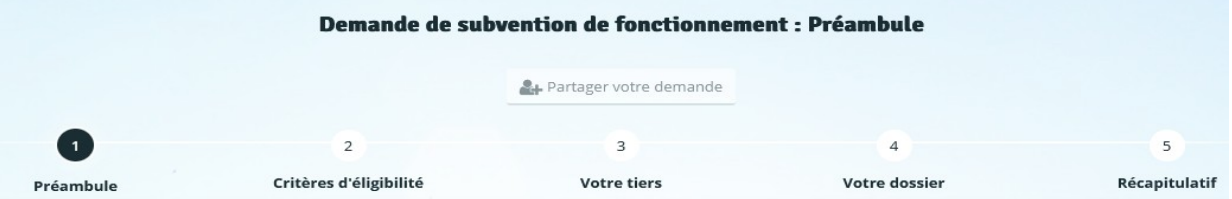

#### compléter un document complémentaire.

Le lien de téléchargement est accessible à la fin de la page préambule. Ce document, une fois complété, sera à joindre à votre demande comme pièce obligatoire (étape n°4 - votre dossier).

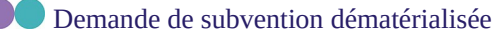

## <span id="page-5-1"></span>2. CRITÈRES D'ÉLIGIBILITÉ

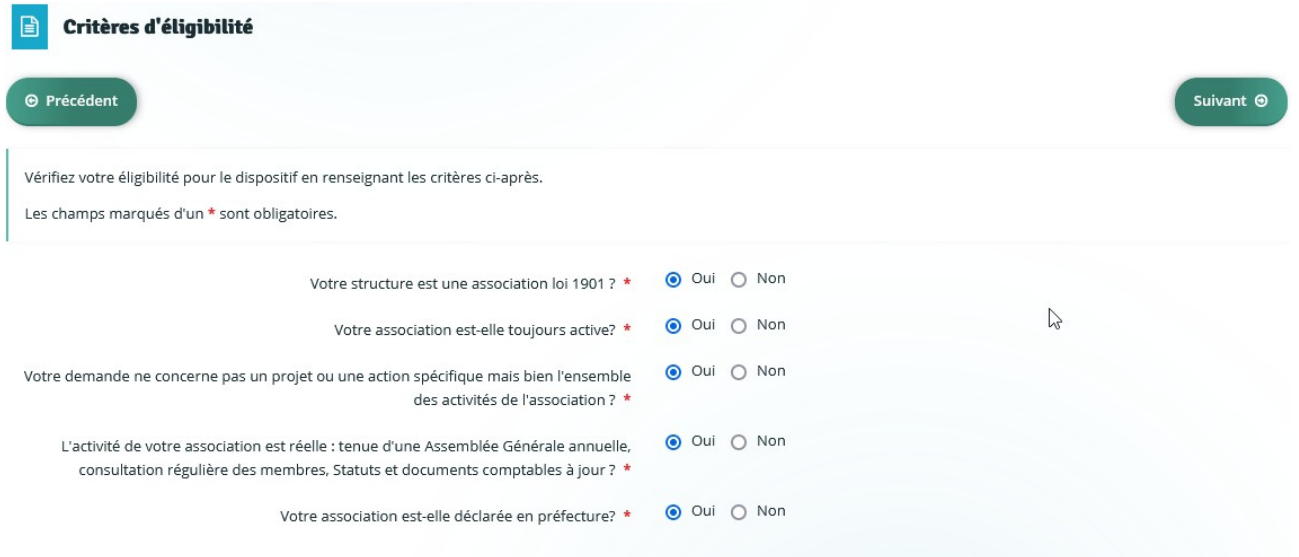

Il vous est demandé de répondre à 5 questions concernant votre association. Vous devez cocher les cases "oui" à ces 5 questions pour être éligibles aux demandes de subvention et poursuivre la démarche.

## <span id="page-5-0"></span>3. VOTRE TIERS

A cette étape, il vous est demandé de saisir le N° de Siret ou RNA (n°de votre association figurant sur le récépissé de la préfecture) de votre association.

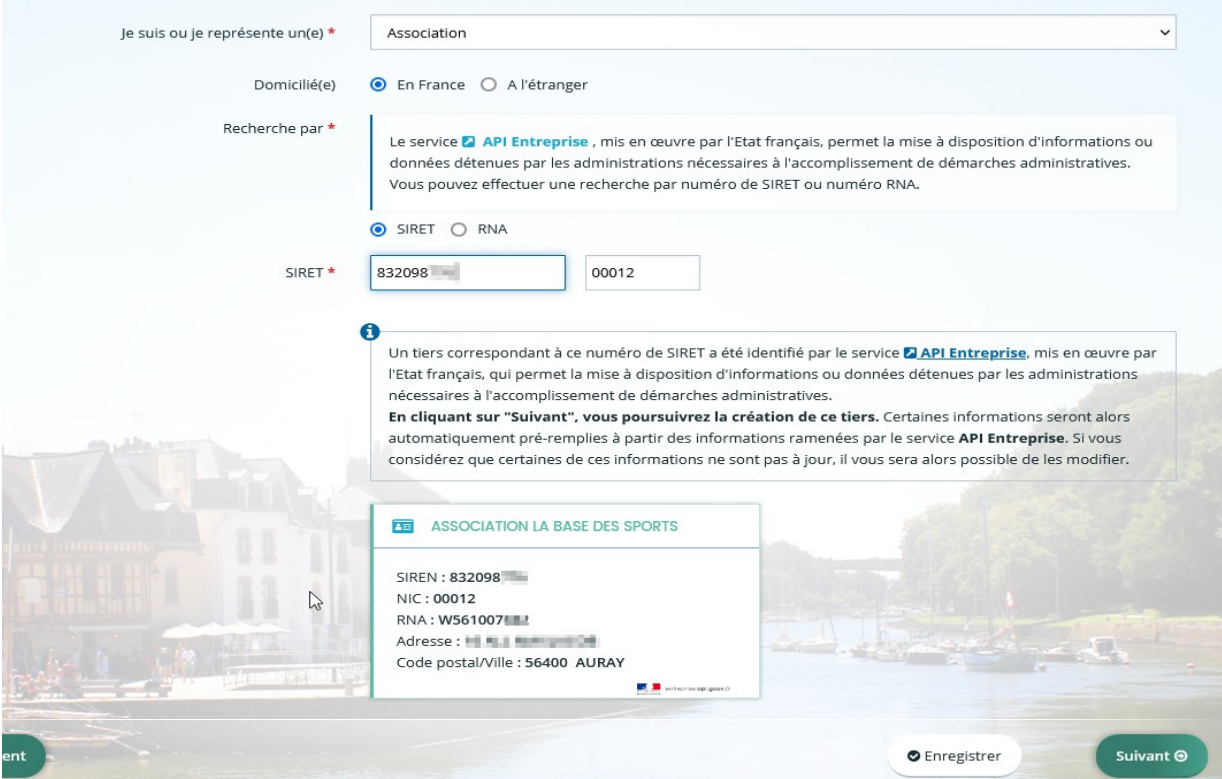

La plateforme est raccordée à la base nationale et si le n° de SIRET est correct, les informations de votre association seront automatiquement récupérées.

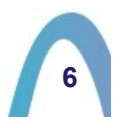

A l'étape suivante, il vous est demandé de compléter les informations personnelles de la personne qui représente l'association

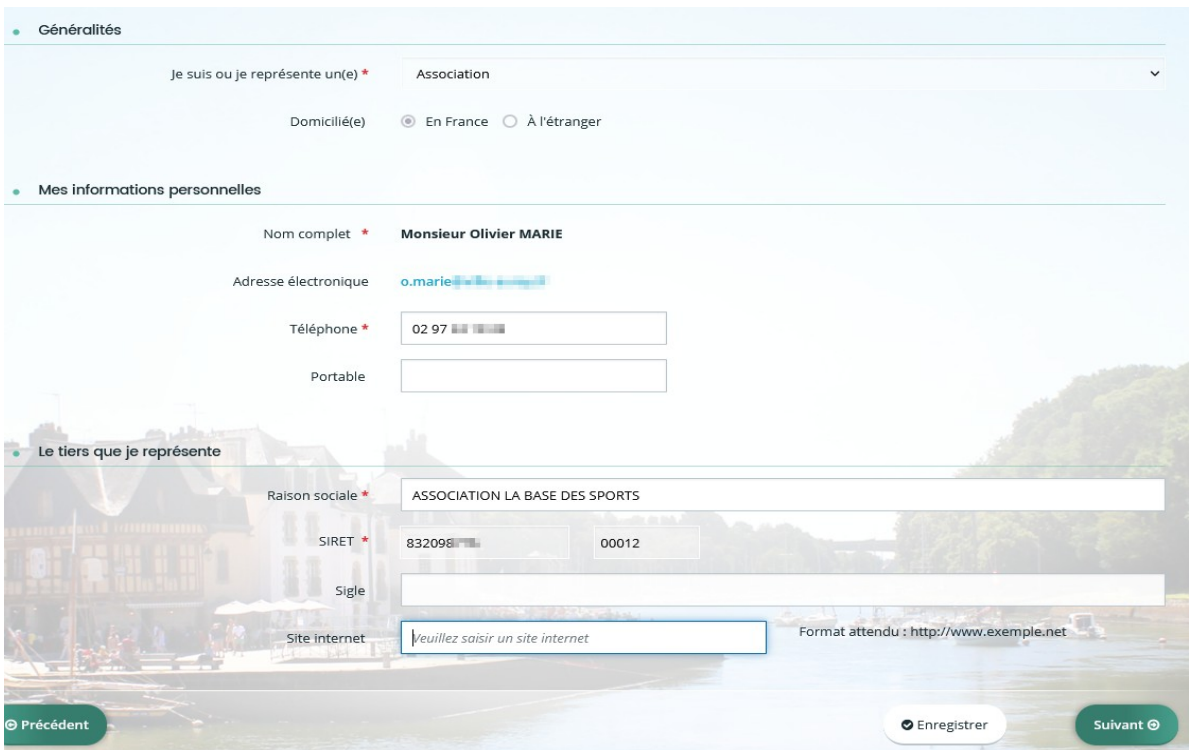

A l'étape suivante, il vous est demandé de vérifier les informations sur l'adresse de l'association qui ont été récupérées automatiquement.

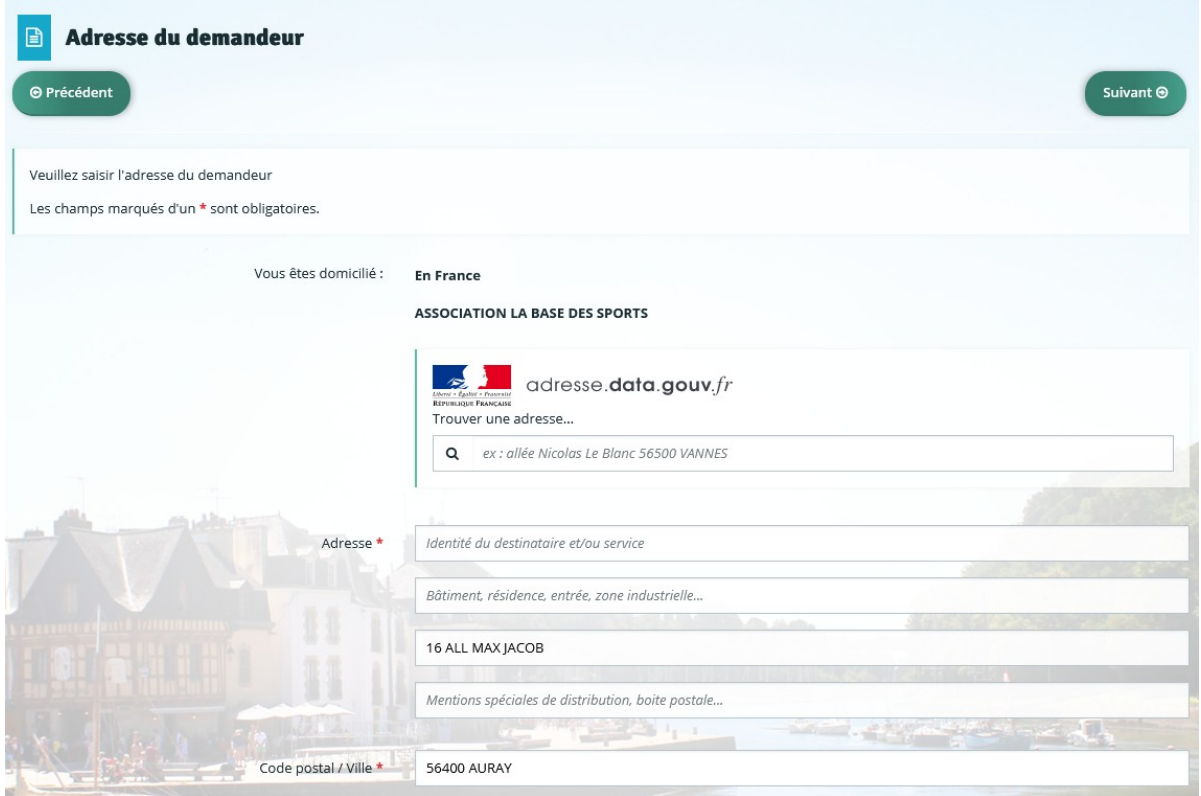

Vous pouvez compléter les informations manquantes au besoin.

A l'étape suivante, il vous est demandé de définir les informations du représentant légal de l'association

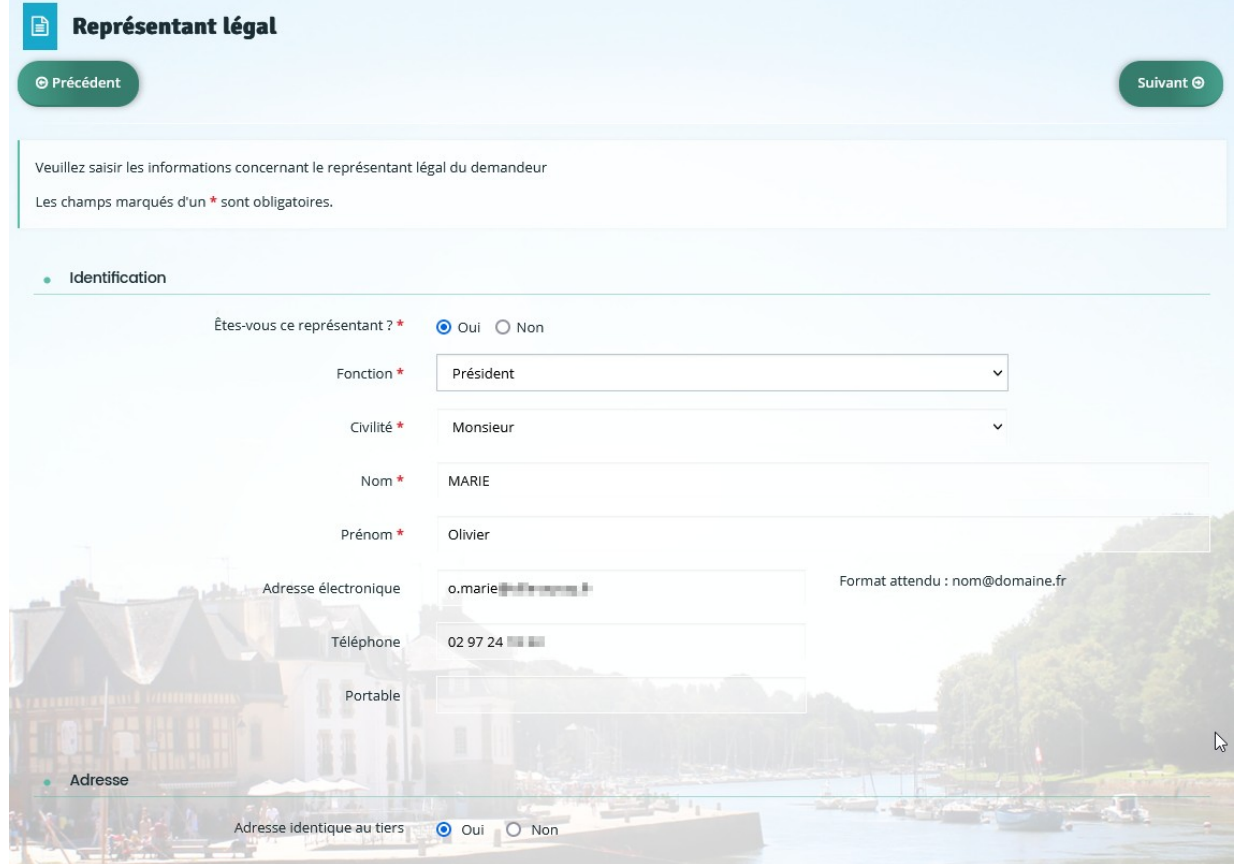

Si vous cochez "Oui" à la question "Êtes-vous ce représentant ?" les informations saisies dans les étapes précédentes seront automatiquement reprises. Si vous n'êtes pas le représentant, il vous faut renseigner les champs précédés d'un astérisque (\*)

Après validation, vous arrivez sur cet écran. Grâce au bouton + Créer un nouveau représentant pouvez rajouter un autre représentant pour votre association.

**8**

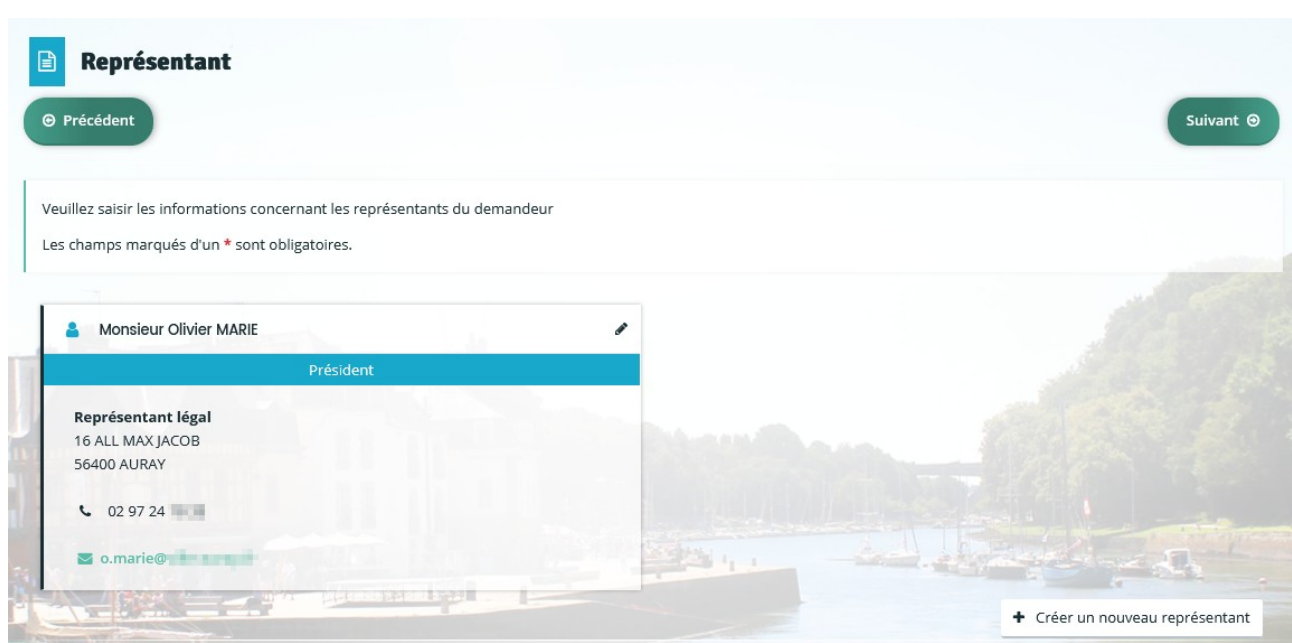

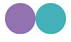

## <span id="page-8-2"></span>4. VOTRE DOSSIER

### <span id="page-8-1"></span>1. Informations générales

Pour rappel seul les champs marqués d'un \* sont obligatoires

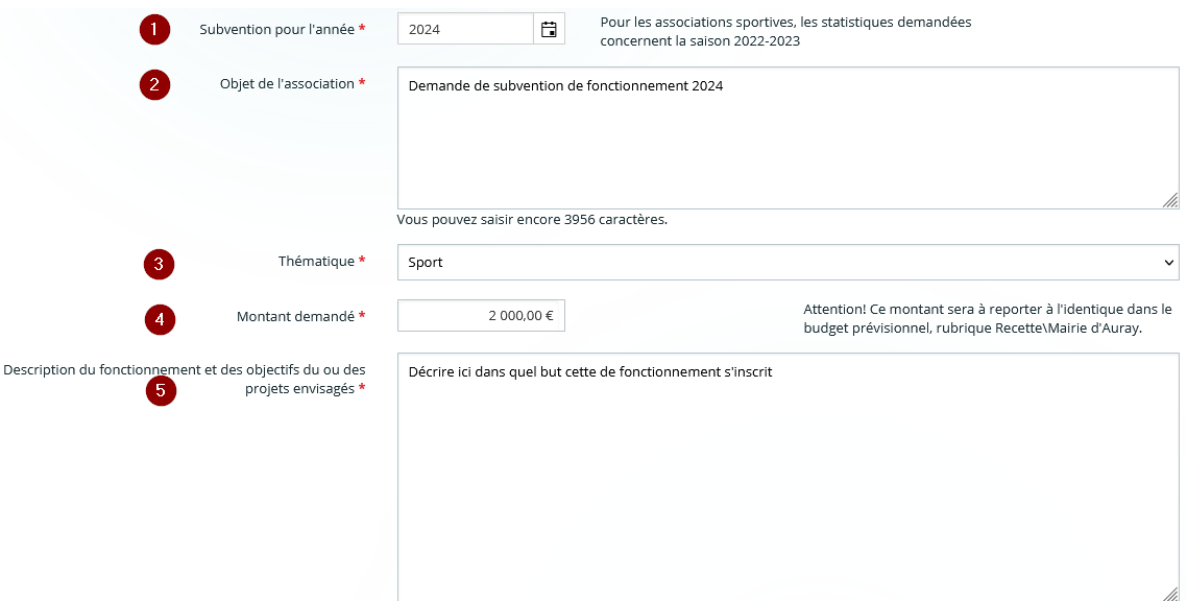

Vous pouvez saisir encore 32441 caractères.

Renseigner dans cette fenêtre :

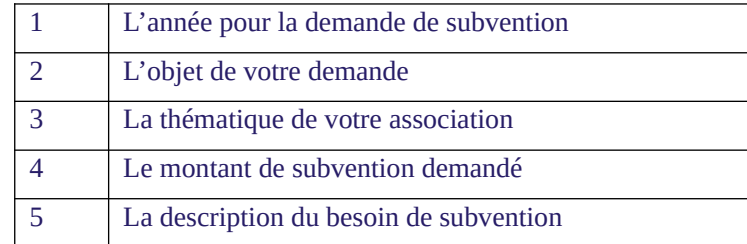

#### <span id="page-8-0"></span>2. Éléments de la demande

Si un élu fait parti des membres dirigeants, vous répondez par « Oui » (1), et vous complétez le dossier en cliquant sur le bouton « ajouter »(2).

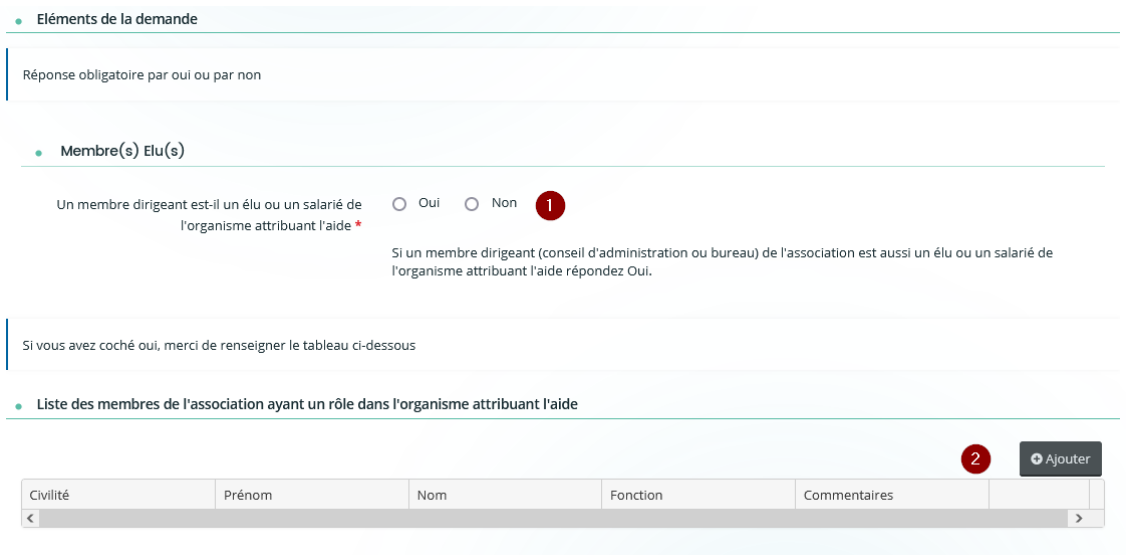

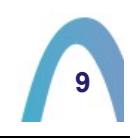

## <span id="page-9-1"></span>3. Informations complémentaires relatives au(x) projet(s) de l'association

Il est possible d'apporter des informations via trois thématiques

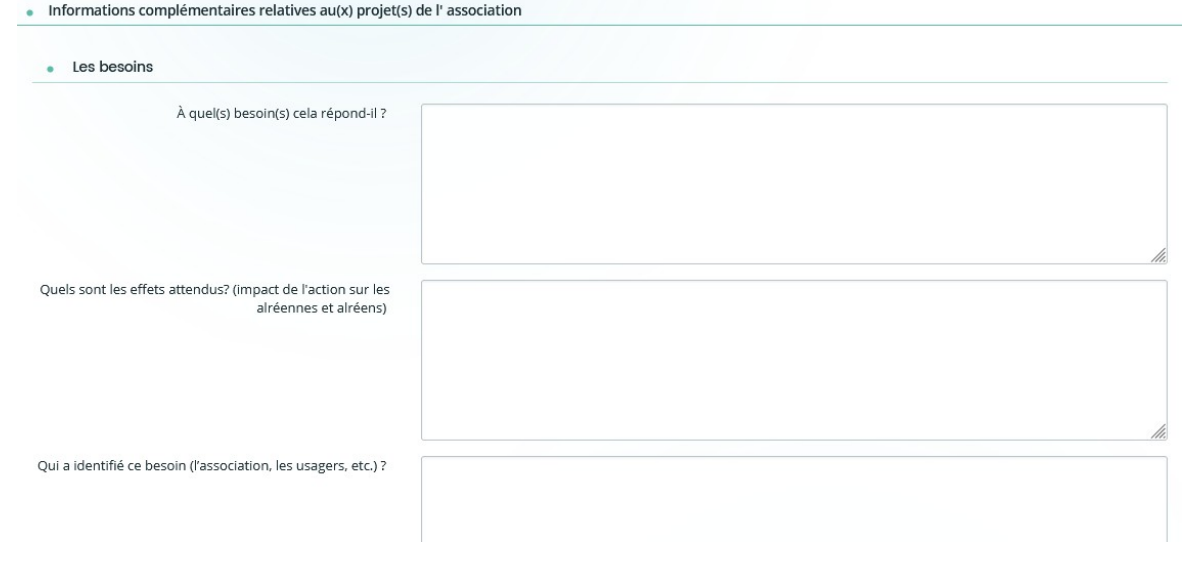

#### <span id="page-9-0"></span>4. Plan de financement prévisionnel

Il vous est demandé dans l'écran suivant de compléter votre plan de financement prévisionnel de l'année

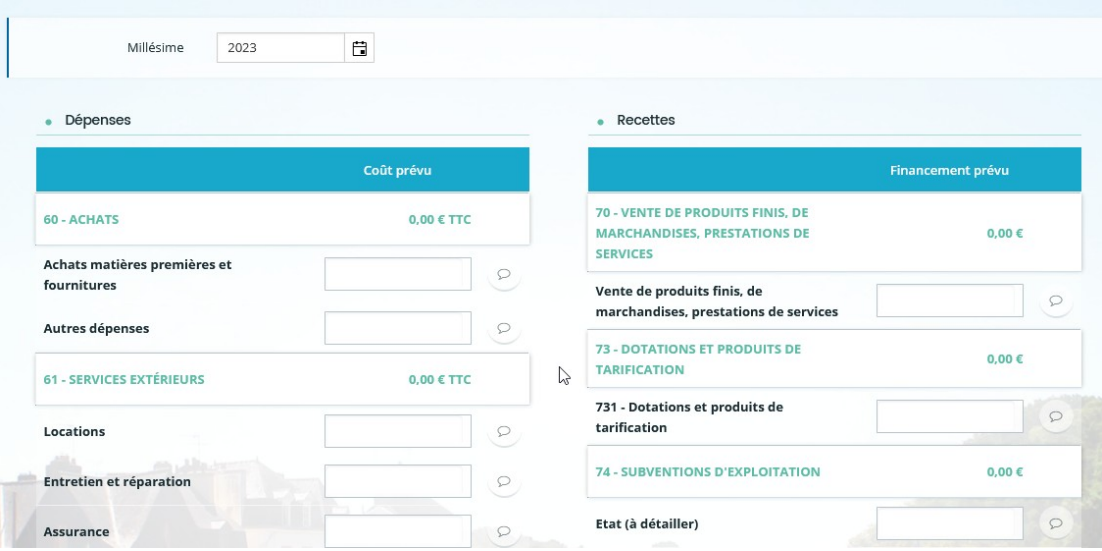

En complément des informations du cerfa n°15056\*02, la ville d'Auray vous demande de renseigner si vous recevez des subventions de la part d'autres communes.

Si vous avez obtenu, plusieurs subventions de la part d'autres communes, saisissez le montant global cumulé et cliquer sur l'infobulle (1) pour détailler le montant des subventions perçues.

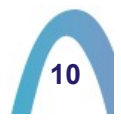

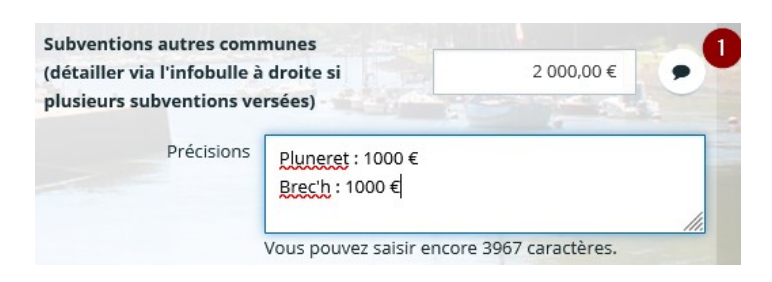

Il est demandé de saisir le montant des subventions demandées à la mairie d'Auray

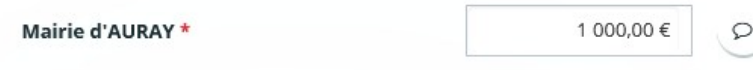

Ce montant doit correspondre à celui que vous avez saisi dans la « rubrique Information générales » (3.4.1)

Il est rappelé que le montant TOTAL des dépenses doit être égal au montant total des recettes

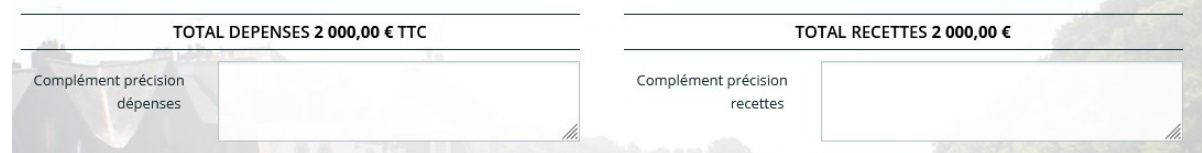

#### <span id="page-10-0"></span>5. Ma domiciliation bancaire

A l'étape suivante, il vous est demandé de renseigner votre RIB/IBAN

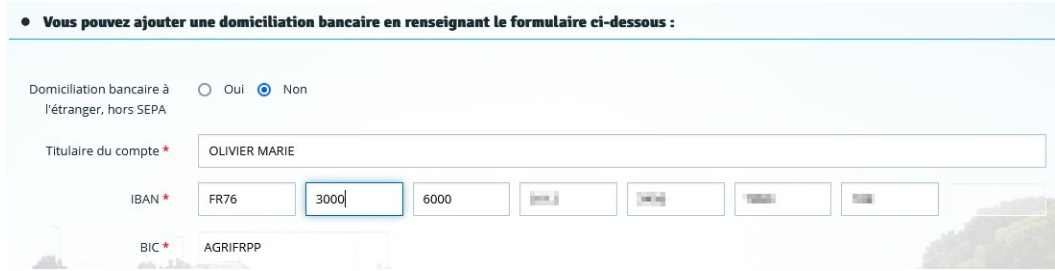

Vous devez impérativement joindre au format PDF votre RIB. Les services de la ville pourront ainsi vérifier l'exactitude des données saisies.

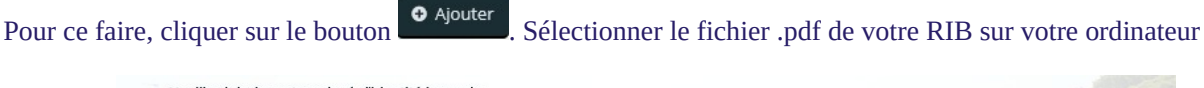

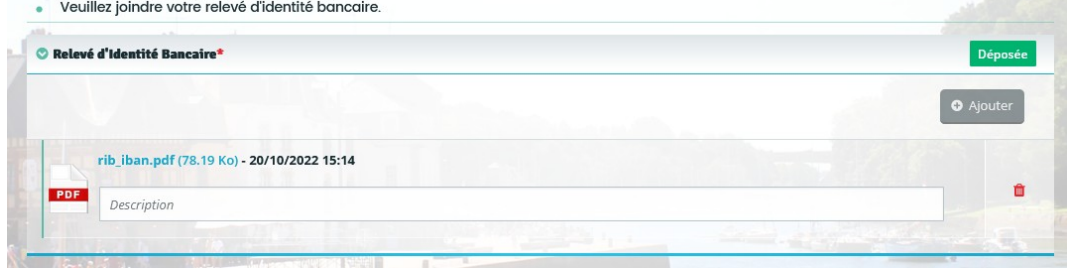

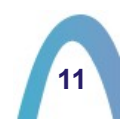

#### <span id="page-11-0"></span>6. Pièces

La dernière étape consiste à charger dans l'outil deux pièces obligatoires.

#### Le contrat d'engagement républicain dont le lien de téléchargement est disponible à l'écran : Il est obligatoire seulement pour les première demandes.

Le dossier complémentaire qui contient des informations spécifiques demandées par la Ville d'auray pour instruire les demandes de subvention. Bien veiller à télécharger le bon dossier (Association sportive ou autre association)

> - Modèle de contrat d'engagement républicain ici - Dossier complémentaire pour les associations sportives - Dossier complémentaire pour les autres associations

- Dossier subvention d'équipement

Une fois téléchargés, il vous faut compléter les documents et les envoyer sur le portail à l'aide des boutons **O** Ajouter correspondants.

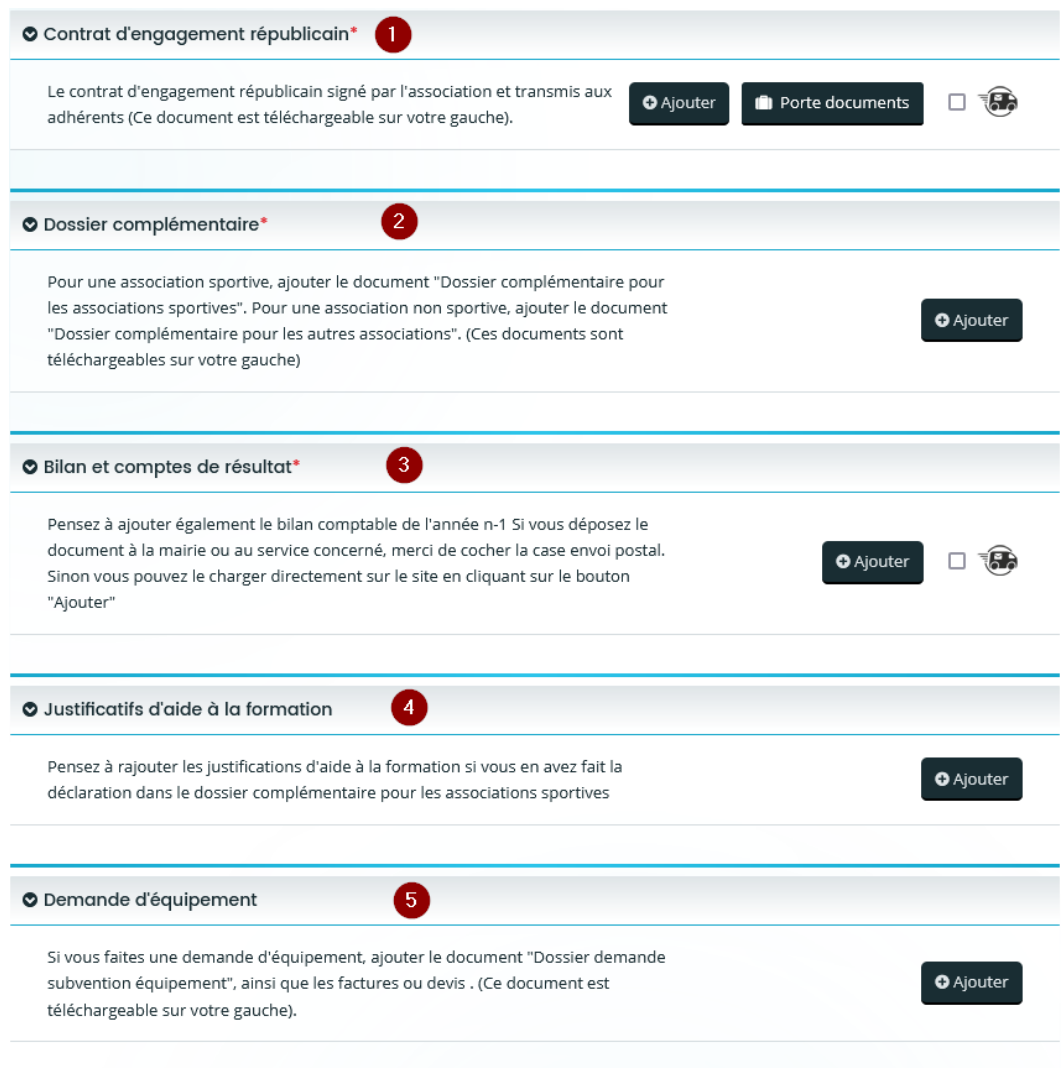

**12**

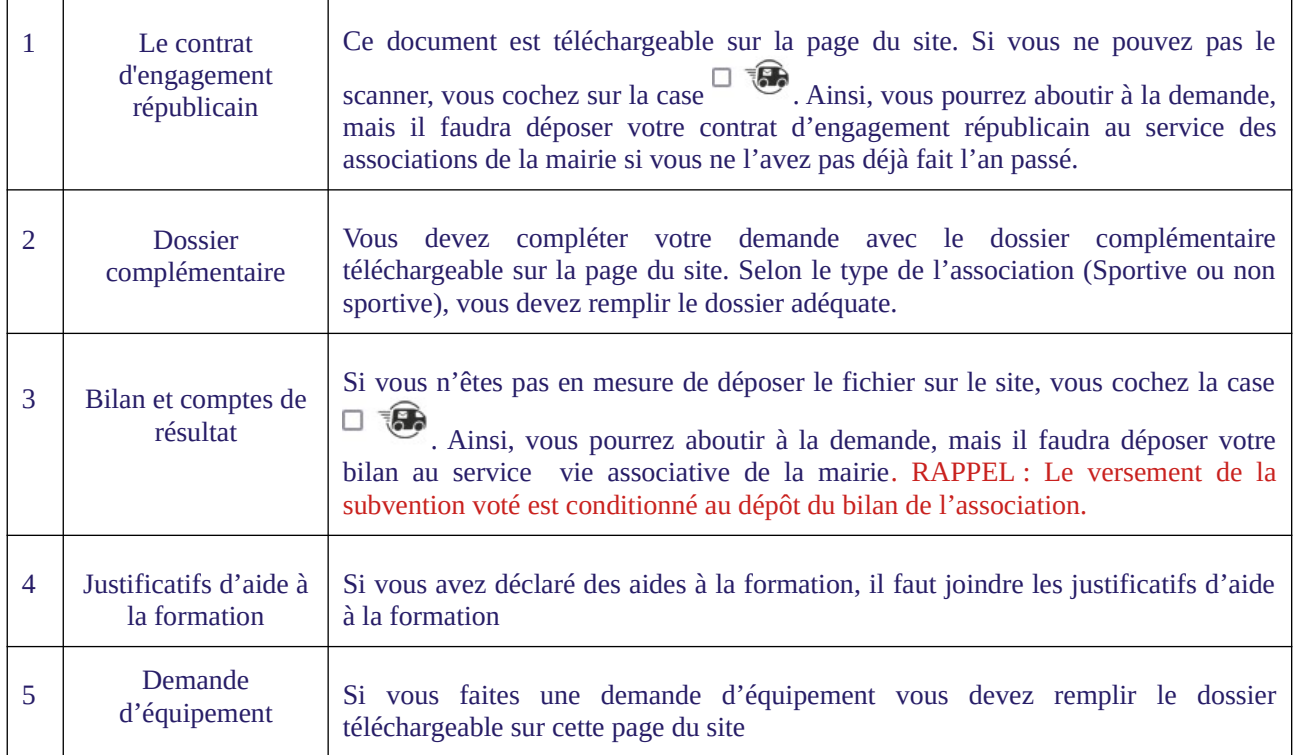

## <span id="page-12-0"></span>5. RÉCAPITULATIF

Après avoir déposé vos pièces jointe, vous arrivez à la dernière étape.

des informations saisies ?

Vous pouvez cliquer sur le bouton **and an experiments** afin de télécharger un fichier récapitulatif

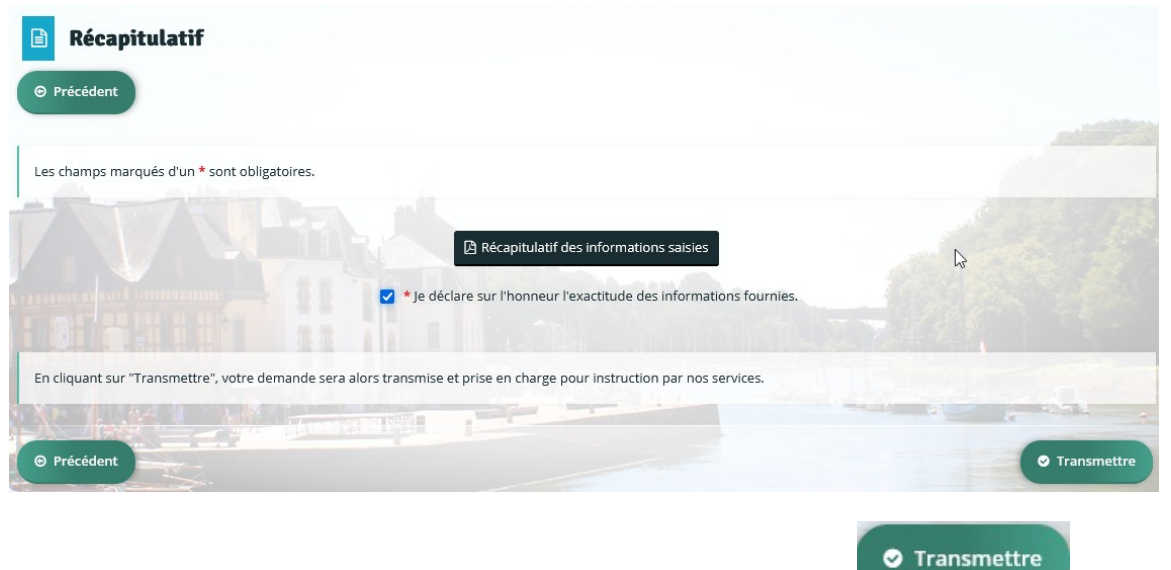

## Pour finaliser la demande, bien cliquer sur le bouton

Après transmission de votre dossier, vous devriez obtenir à l'cran le message suivant

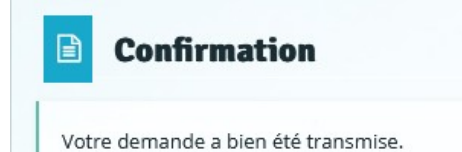

# <span id="page-13-0"></span>4. SUITE L'ÉTAT DE VOTRE DEMANDE DE SUBVENTION

## <span id="page-13-1"></span>1. REPRENDRE UNE DEMANDE EN COURS

Vous n'avez pas été bout du dépôt de votre demande et vous souhaitez reprendre le processus de demande d'aide en ligne. Depuis la page d'accueil du portail, cliquer sur le lien "Suivre mes demandes d'aide"

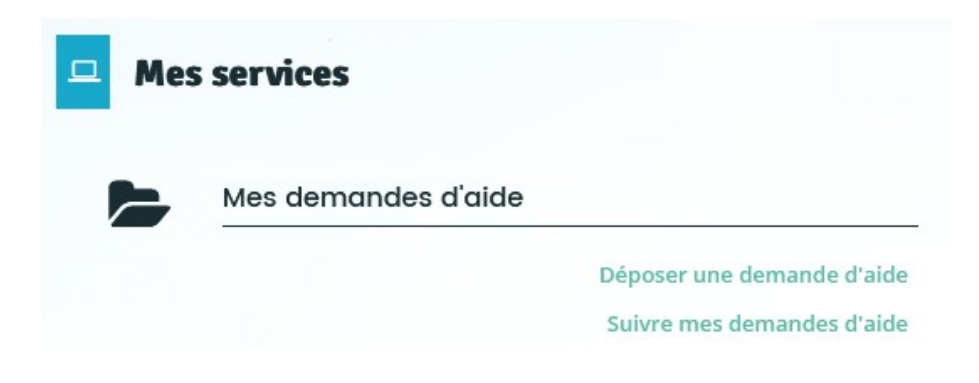

Vos demandes de subvention en cours de création apparaissent à l'écran.

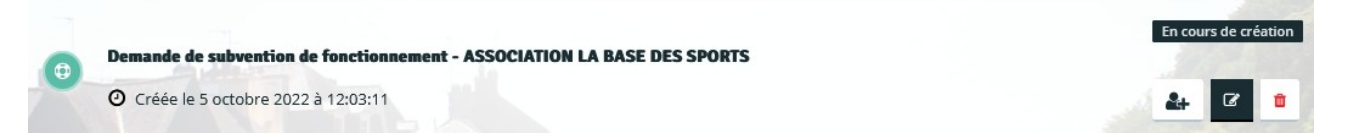

Pour reprendre la procédure, il vous suffit de cliquer sur l'icône représentant un crayon

# <span id="page-13-2"></span>2. SUIVRE L'ÉTAT D'UNE DEMANDE EN COURS

#### Depuis la page d'accueil du portail, cliquer sur le lien "Suivre mes demandes d'aide"

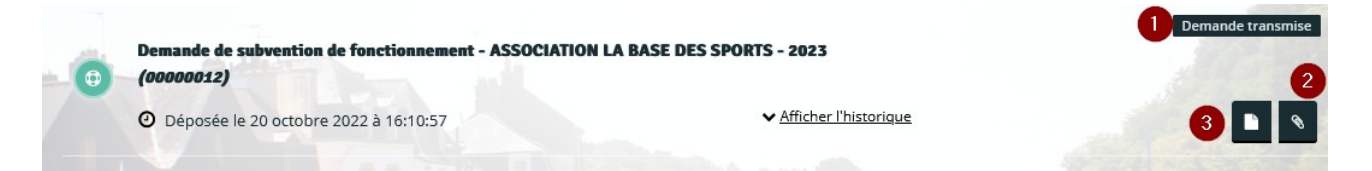

1 – Etat de votre demande. Le statut changera en fonction de l'état d'avancement de l'instruction de votre demande

2 – Si des pièces complémentaires vous seront demandées par les services de la ville, c'est ici que vous devrez aller pour joindre les pièces attendues

3 – Récapitulatif complet de votre demande

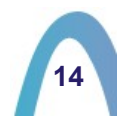